## Wilminaton College

## IRS Data Retrieval Tool Instructions

Importing Income Tax Information into the FAFSA

Internal Revenue Service (IRS) data is available 2-3 weeks after electronically filing your taxes or 8-11 weeks after filing a paper tax return. These instructions assume you have already filed the Free Application for Federal Student Aid (FAFSA).

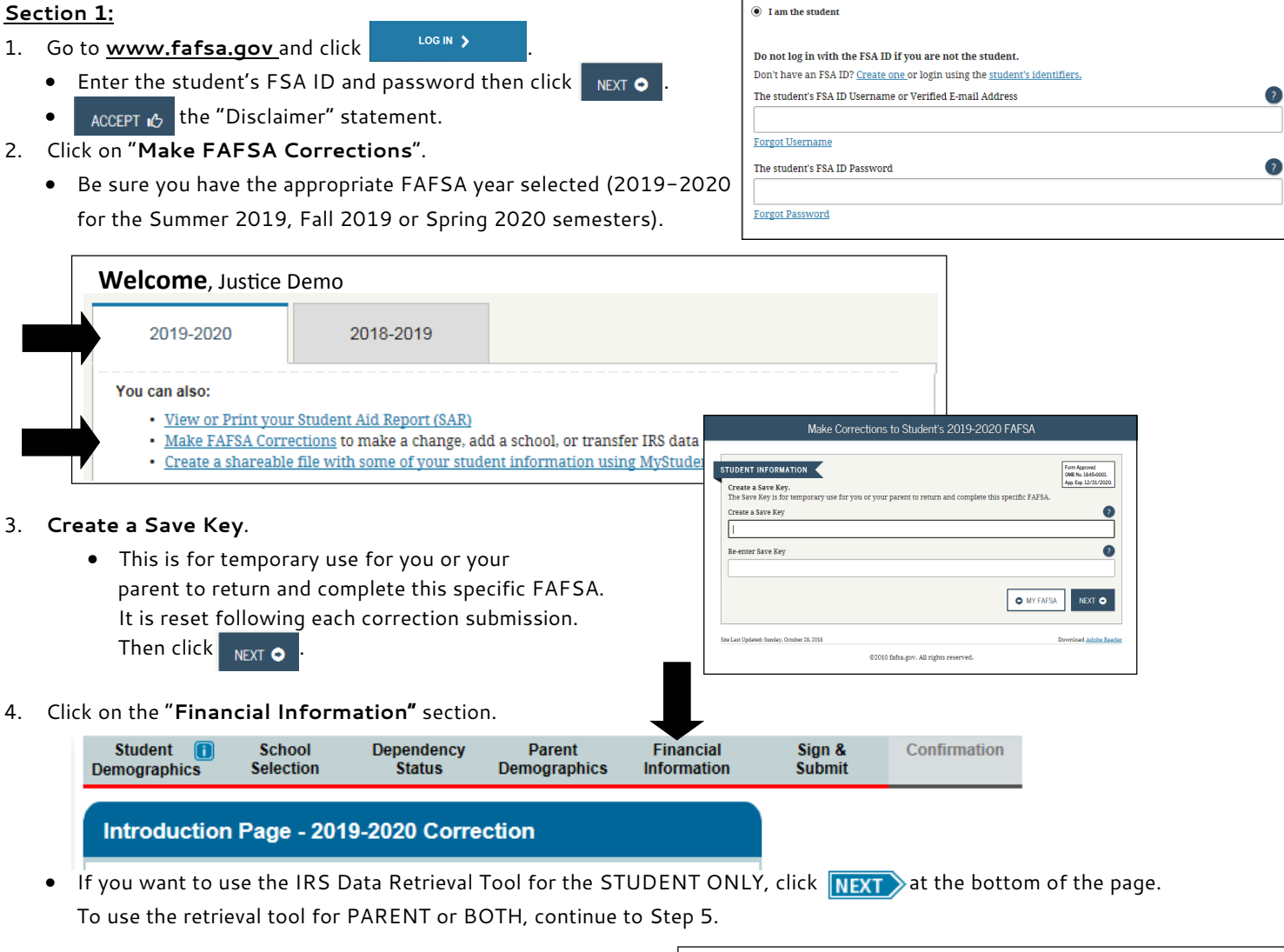

5. Make certain the Tax Filing Status is "**Already Completed**".

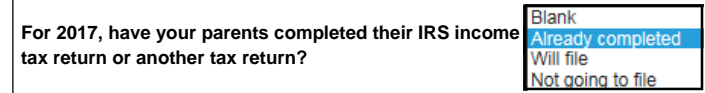

- 6. A series of questions will then appear. If you can answer "NO" to all of the questions, you will be eligible to use the Data Retrieval Tool.
	- **If you are ineligible to use the Data Retrieval Tool, you will need to request a Tax Return Transcript from the IRS. You are able to do this online at www.irs.gov. Skip to Section 2 for additional instructions on obtaining your IRS Tax Return Transcript.**
- 7. Enter the requested FSA ID and click LINK TO IRS. On the following page, click "**OK**".

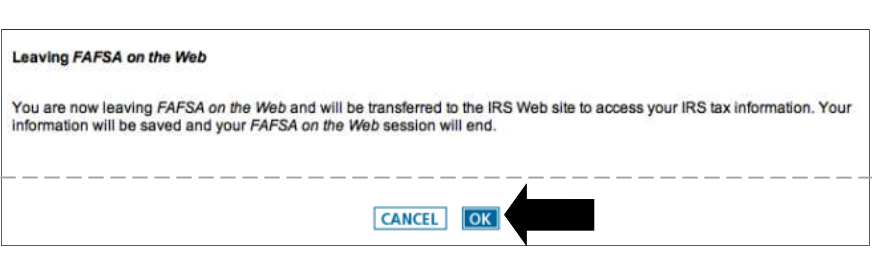

- 8. You should now be accessing the IRS website. Enter the requested information exactly as it appears on your tax return.
	- First and Last Name, Date of Birth, Filing Status, and Address .
- 9. Click "**Submit**". If the IRS is able to validate your identity, your IRS tax information will be displayed.
- 10. Check the þ to "**Transfer My Tax Information into the FAFSA**".
- 11. Click "**Transfer Now**".

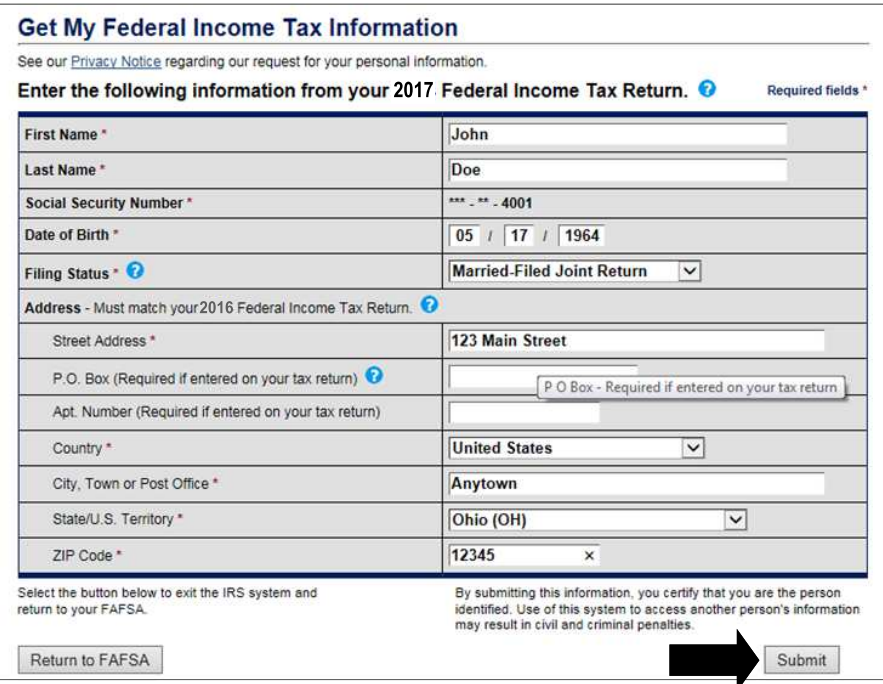

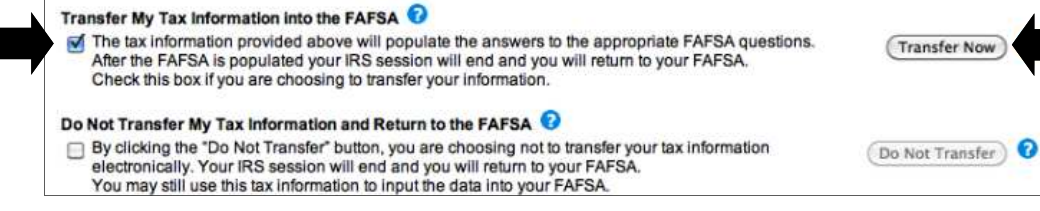

12. You will be taken back to the FAFSA. You will see that your IRS information has been entered into most of the questions.

**DO NOT CHANGE ANY NUMBERS** labeled "**Transferred from IRS**" or you will invalidate the data retrieval.

- **Income from Work does not transfer from the IRS** so be sure the enter any income that was earned from wages, a business or a farm in this field.
- If needed, you may now repeat the steps above for the Data Retrieval Tool for the Student.

## 13. Click on "**Sign & Submit**".

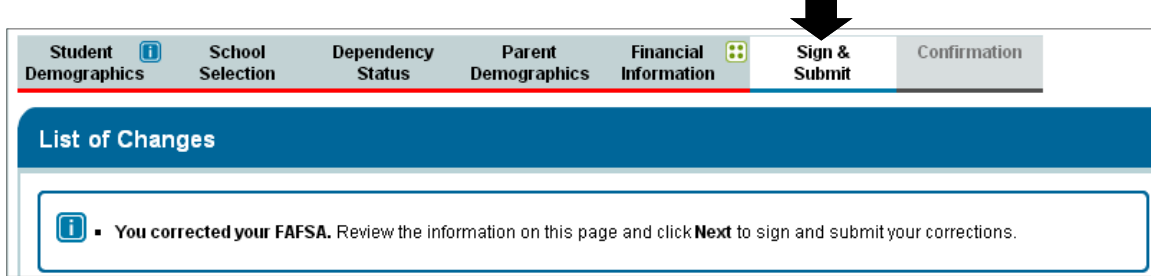

- 14. Review the changes that have been made and check for accuracy. Remember, do not change any values that are denoted as
	- "**Transferred from IRS**" as you will invalidate the IRS Data Retrieval.
	- $\bullet$  Click **NEXT** to continue .
- 15. Only the parent will need sign the FAFSA with the FSA ID.
	- The student already logged in with their FSA ID.
- 15. Enter parent FSA ID (when applicable), click on sign and agree to the terms of use.
- 15. Click SUBMIT MY FAFSA NOW
- 16. When the screen titled "**2019-2020 Confirmation Page**" appears,

**YOU ARE DONE!** 

**The school will receive your corrected FAFSA in 3-5 business days.**

READ BEFORE PROCEEDING<br>| and maning it to us, TOO, The FARENT, Centry that air or the innormation ] provided is true and complete to the best of your knowledge and you agree, if asked: to provide information that will verify the accuracy of your completed form<br>to provide U.S. or state income tax forms that you filed or are required to file. You also certify that you understand that the Secretary of Education has the<br>authority to verify information reported on your application with the Internal F<br>Service and other federal agencies. a alc<br>nal Revenue If you sign this application or any document related to the federal student aid I, the parent, agree to the terms outlined above. ● Agree ○ Disagree What is your (the parent's) FSA ID?<br>Do not enter the FSA ID if you are not the parent. FSA ID Username or Verified E-mail Address Create an FSA ID **Forgot Username** FSA ID Password **Forgot Password SIGN**